# Kensington®

## VeriMark™ Desktop Setup Guide

Kensington takes pride in making our comprehensive installation guides easy to follow with simple illustrations and step-by-step instructions. This guide will walk you through setup and help you get to know your VeriMark™ Desktop.

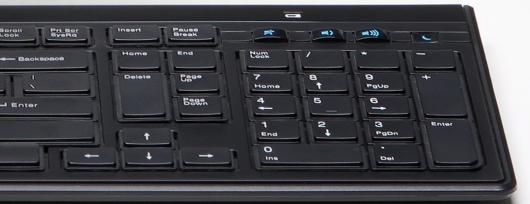

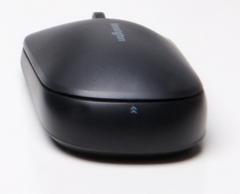

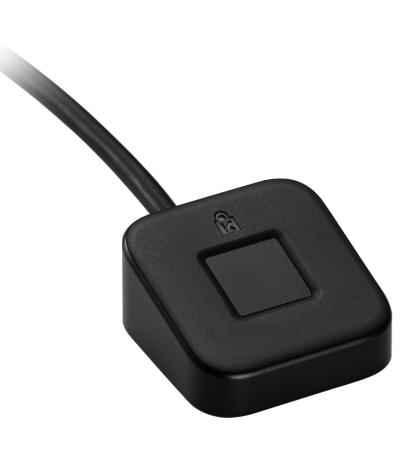

Please update operating system (Windows 10) before setting up Verimark<sup>™</sup> Desktop. If using an online service for WebAuthn make sure you use the latest browser version (Edge, Chrome, Safari and Firefox.)

### VeriMark<sup>™</sup> Desktop Shopify Setup Guide

1. From your Shopify admin, **click** your username and account picture.

**2.** Do one of the following:

a. Click **Your account > Security**.

#### b. Click Your profile.

Note: If you haven't set up a single login, then you'll see Your profile instead of Your account.

| 🗿 shopify            | KTG Leb Test                                                                                                    |
|----------------------|----------------------------------------------------------------------------------------------------|
| ② General A Security | General                                                                                                    |
|                      | <ul> <li>Verify your email address</li> <li>To help keep your account secure, please verify your email address. Send a verification email to kensington.fido@gmail.com or update your email address.</li> <li>Send verification email</li> </ul> |
|                      |                                                                                                    |

#### 3. In the Two-step authentication section, click Enroll a new device.

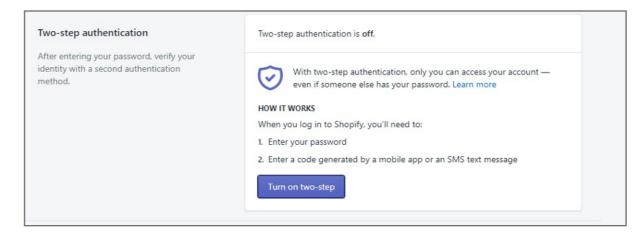

#### 4. Select Security Key

| Turn on two-step authentication                                                                               | × |
|----------------------------------------------------------------------------------------------------|---|
| Select an authentication method for your account:                                                             |   |
| O Authenticator app                                                                                           |   |
| Use an app to generate an authentication code when you log in.                                                |   |
|                                                                                                    |   |
| SMS delivery                                                                                                  |   |
| <ul> <li>SMS delivery<br/>Receive an SMS/text message with an authentication code when you log in.</li> </ul> |   |
|                                                                                                    |   |

5. In the fields provided, enter a nickname for the device to enroll and your account password

| dd n  | ew security key                                                                                                    | × |
|-------|----------------------------------------------------------------------------------------------------|---|
| 0     | Important information about security keys<br>Some security keys, like the fingerprint reader on your phone, only work with one<br>device. If you want to log in to Shopify from another device, you'll need to add<br>another security key or set up a different two-step authentication method.<br>Learn more |   |
| Nickr | OOSE A NAME FOR YOUR SECURITY KEY<br>name<br>iMark Gen1                                                                                                    |   |
| 2. EN | TER YOUR CURRENT PASSWORD                                                                                                    |   |
|       |                                                                                                    |   |
|       | Cancel Add devie                                                                                                    | æ |

6. Touch the Fingerprint sensor

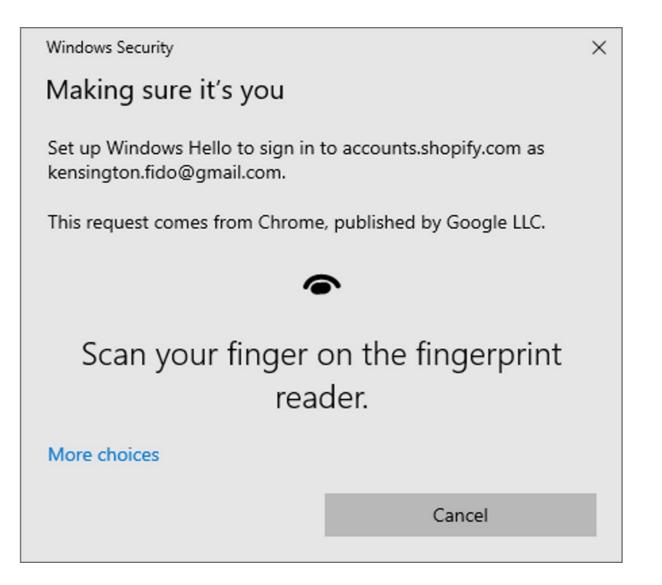

**8.** Write down your recovery codes and keep them in a safe place. If you don't have access to your security key, then using a recovery code is the only way to log in to an account that has two-step authentication enabled.

| VeriMark Gen1 has been added as a security key<br>If you want to log in on a different device, you will need another 2-step<br>authentication method or a recovery code. Make sure you save your recovery codes<br>so you don't get locked out of your account. Learn more. |                |                |  |  |  |  |  |
|----------------------------------------------------------------------------------------------------|----------------|----------------|--|--|--|--|--|
| Treat your recovery codes as you would your password. We recommend saving them in a password manager like Lastpass, or 1Password.                                                                                                    |                |                |  |  |  |  |  |
| A0A4-ECB3-4054                                                                                                    | 3EE9-8DD4-115D | AA43-CDB0-DCDA |  |  |  |  |  |
| FB9C-E788-3548                                                                                                    | 3092-7F82-03B9 | 9F4D-FED9-2B59 |  |  |  |  |  |
| B07B-F17E-A56F                                                                                                    | E1D4-423B-5B00 | 0213-E1C6-4B56 |  |  |  |  |  |
|                                                                                                    | F1EA-C907-765F |                |  |  |  |  |  |
| Each code can only be used once. You can generate new codes to replace your current codes.<br>Generate new codes                                                                                                    |                |                |  |  |  |  |  |

#### 9. You are all set

| $\odot$ | Two-step authentication is on.                                                      |        |
|---------|-------------------------------------------------------------------------------------|--------|
|         | nary method<br>will appear by default when you log in.                              |        |
| S.      | Security key (VeriMark Gen1) - created September 19, 2020<br>Not yet used to log in | Remove |